# 第8回 母と子のメンタルヘルスフォーラム in  $\equiv$   $\bf{E}$ 今だからこそ、心に寄り添う「親子支援」

## - みえ出産前後からの親子支援事業を通して -

L

#### 第8回母と子のメンタルヘルスフォーラム in 三重

オンライン開催に関するご案内

オンラインでのご参加の座長の先生へ

【当日の運営方法について】

- ご担当セッション開始 30 分前迄に、Zoom への接続をお願い致します。Zoom の使用法につ いては添付「Zoom 使用のご説明書」をご参照ください。
- ⚫ 「進行係」から入室の確認、音声・カメラの確認を行います。その際、一旦マイクとカメ ラをオンにしてください。音声・カメラ確認の終了後、マイクとカメラを一旦オフ(ミュ ート)にさせて頂きます。
- セッション開始時に、アナウンス担当者がセッション開始のアナウンス、座長の紹介を致 します。その後、マイク、カメラをオンとしご挨拶を頂ければ幸いです。
- 参加者の皆様へ以下のご案内をお願いします。 ご質問がございましたら、画面下の方にございます Q&A 欄にご入力頂きお送りください。 発表中でもご入力頂くことが可能です。この度は、各セッションの全ての発表者のご発表 後、質疑時間をお取りします。その際、時間の許す限り、演者の先生へご質問を頂きたい と存じます。
- 座長の先生から各演者のご講演毎に講師の先生をご紹介をお願い致します。座長の先生か ら演者の紹介後に、演者の先生のご発表が開始されます。
- ⚫ 演者の先生のご発表中は、マイク・カメラをオフにして頂ければ幸いです。
- ⚫ 演者の先生方のご発表中にも、Q&A 欄またはチャットに視聴者の方々から質問が入力され る可能性がございますので、適宜お目通し頂ければ幸いです。
- 演者の先生方全員のご発表が終了しましたら、質疑時間となります。その際にはマイクと カメラをオンとし、質疑応答の進行をお願いします。
- ⚫ 視聴者の方々へ、Q&A 欄にご質問を入力くださいとお声がけ頂ければ幸いです。(既に沢 山の質問が入力されている場合は、お声がけは不要と存じます。状況に応じてお声がけ頂 ければ幸いです。)
- ⚫ セッション終了時間となりましたら、質疑応答時間を終了して頂けましたら幸いです。

注意事項

- オンラインによる学会での開催に際し、本学会では各自のコンピューターの操作・インタ ーネット接続・映像・音声等のトラブルの対応はできません。ご自身での解決をお願いし ます。
- 以下の環境をご推奨申し上げます。
	- ・可能な限りメモリ大(CPU i5 以上、メモリー8 ギガ以上)の PC をご使用頂ければ幸いです。
- ・可能な限り、有線 LAN 回線等による安定したインターネット接続にてお願い申し上げます。

テスト接続について

【事前のテスト接続のご依頼】

事前に Zoom 使用によるテスト接続をお願い申し上げます。ご都合の良い日時を予め事務局へお伝 え頂き、テスト接続をお願い申し上げます。

演者・座長・司会の先生方には、別途ログイン用メールをお送りさせて頂きます。そのメールに専 用のログイン URL を記載致しますので、当日はそちらからログイン頂けますようお願い致します。

ご不明な点等ございましたら、以下事務局へお尋ねください。 皆様のご協力に厚く御礼申し上げます。どうぞよろしくお願い致します。

お問合せ先:

第8回母と子のメンタルヘルスフォーラム in 三重 運営事務局

一般社団法人アカデミアサポート内

〒160-0022 東京都新宿区新宿 1-24-7-920

Tel:03-5312-7686 Fax:03-5312-7687

Email:  $\langle \text{hahatoko-mh8@academiasupport.org} \rangle$ 

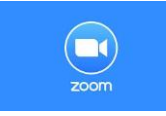

### 【Zoom 使用のご説明書】

\*会議参加のための Zoom 使用は無料です。

演者・座長の先生方には、別途ログイン用メールを Zoom システムよりお送りさせて頂きます。

- インターネットの検索サイトで「Zoom」を検索してください。
- または、<https://zoom.us/join> にアクセスしてください。
- お使いのパソコンに Zoom がまだダウンロードされていない場合は、上記 URL をクリックされます とダウンロード用ボタンが現れますので、クリックしてダウンロード頂ければと存じます。
- 「ミーティングに参加する」をクリックしてください。

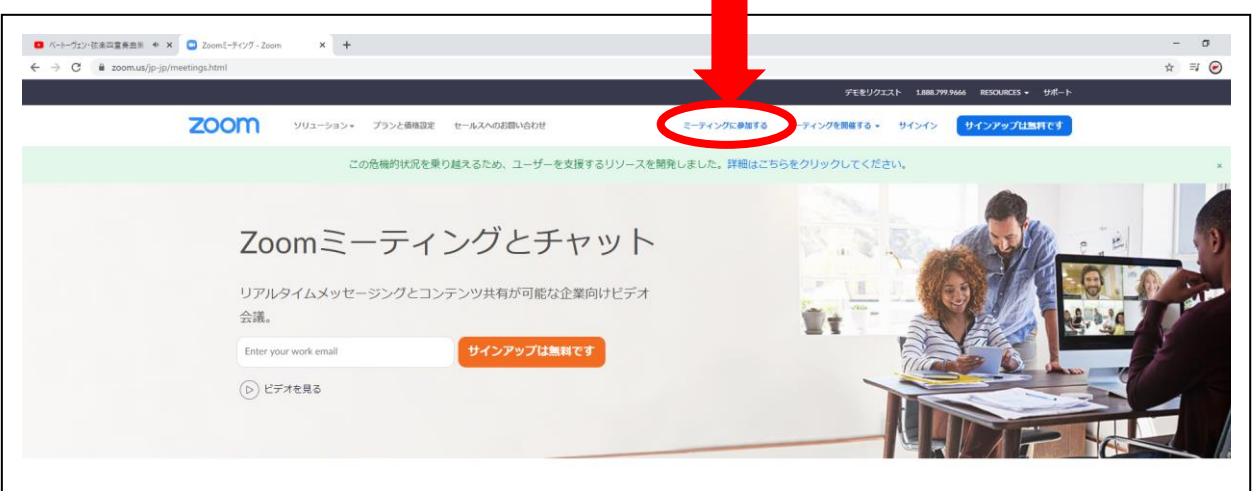

ご案内に記載致しました ID を入力してください。

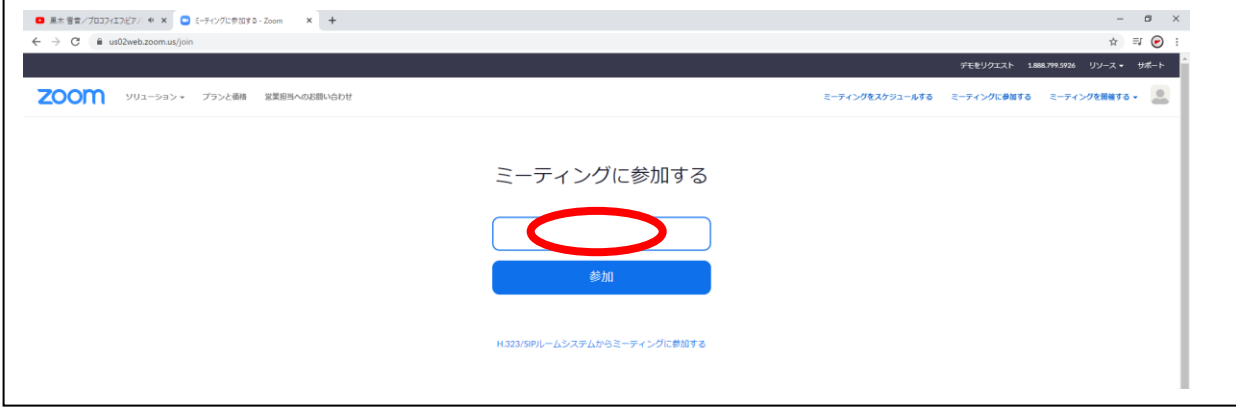

参加者名欄は「氏名(所属)」にてご入力ください。

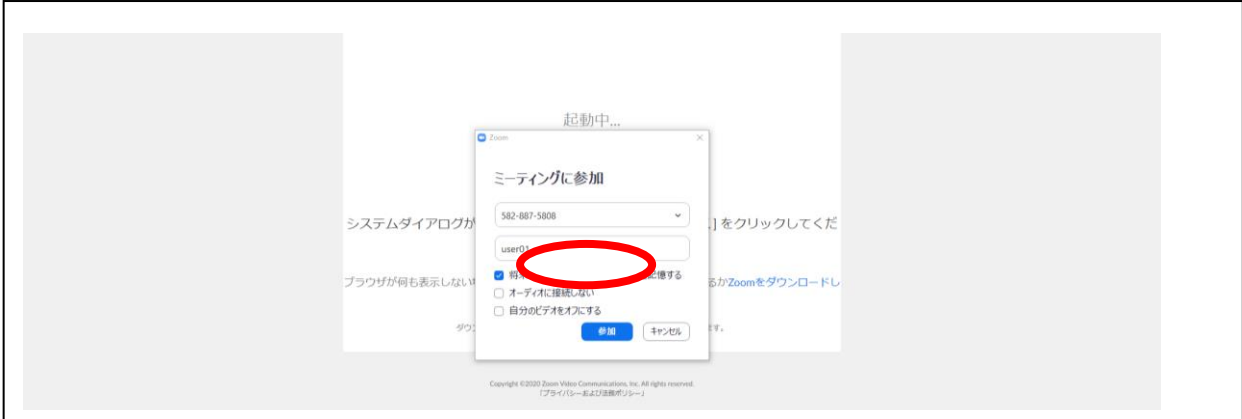

#### ⑦ ご案内に記載致しましたパスワードを入力してください。

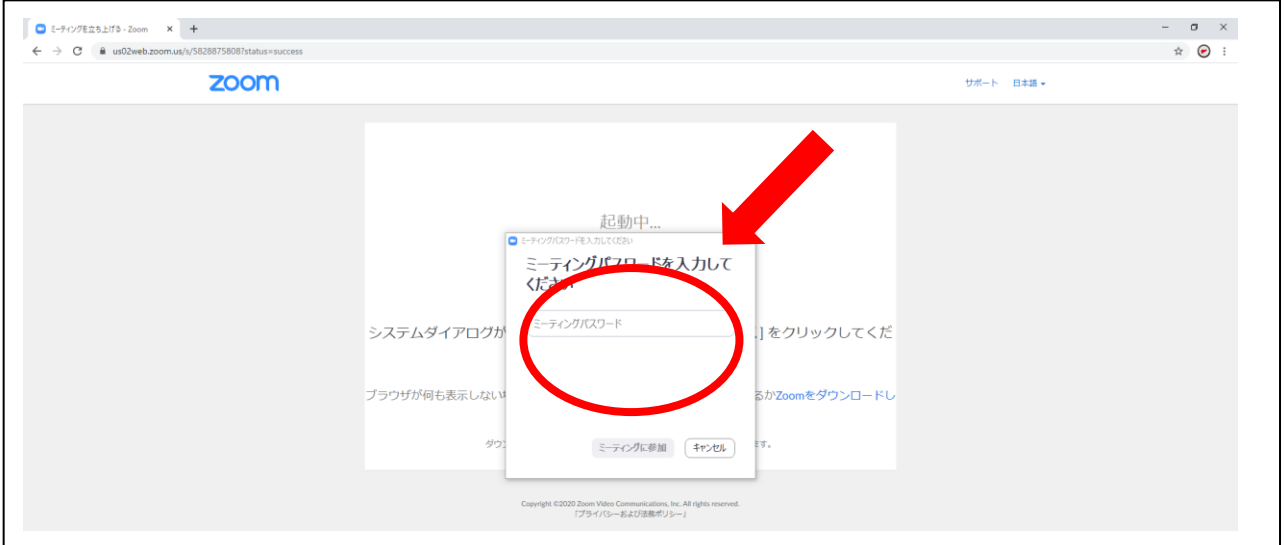

⑧ ホストがミーティング接続を開始するのをお待ちください。学会との接続が開始致します。

⑨ Q&Aやチャットにご入力頂くことで、文章でのご連絡も可能です。講演のご質問についてはQ& A欄にお送りください。その他、事務的なご連絡はチャットをご利用頂ければ幸いです。

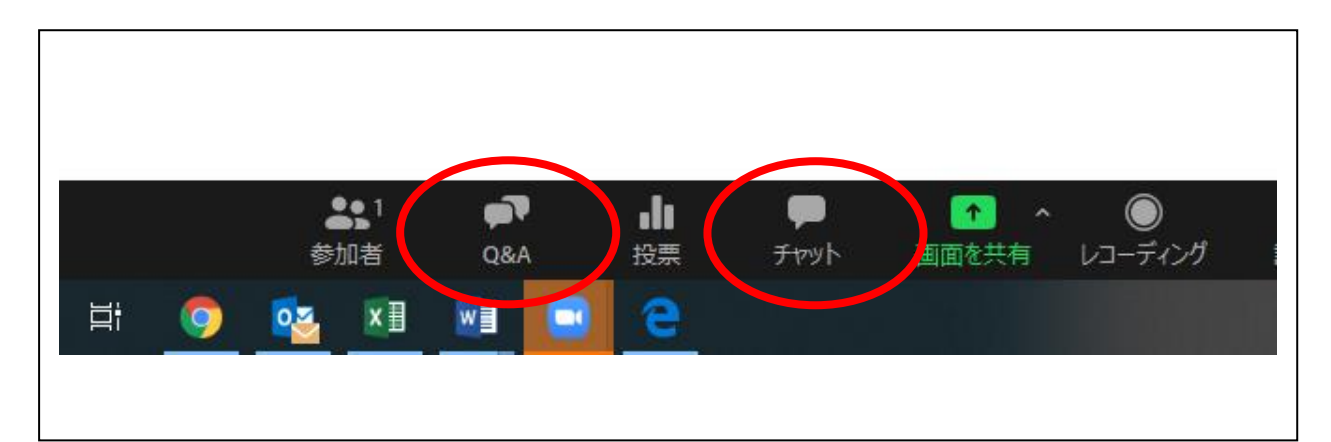

\*演者・座長の方(パネリスト)は、カメラとマイクがコンピューターに接続されていることを確認し てください。カメラを作動される際は、画面左下の「ビデオの開始」をクリックしてください。 発言される時は画面左下のマイクをクリックしてミュートを解除してお話しください。 \*一般の参加者の方はカメラとマイクの設定は不要でございます。 \*ご不明な点がございましたら事務局へお尋ねください。

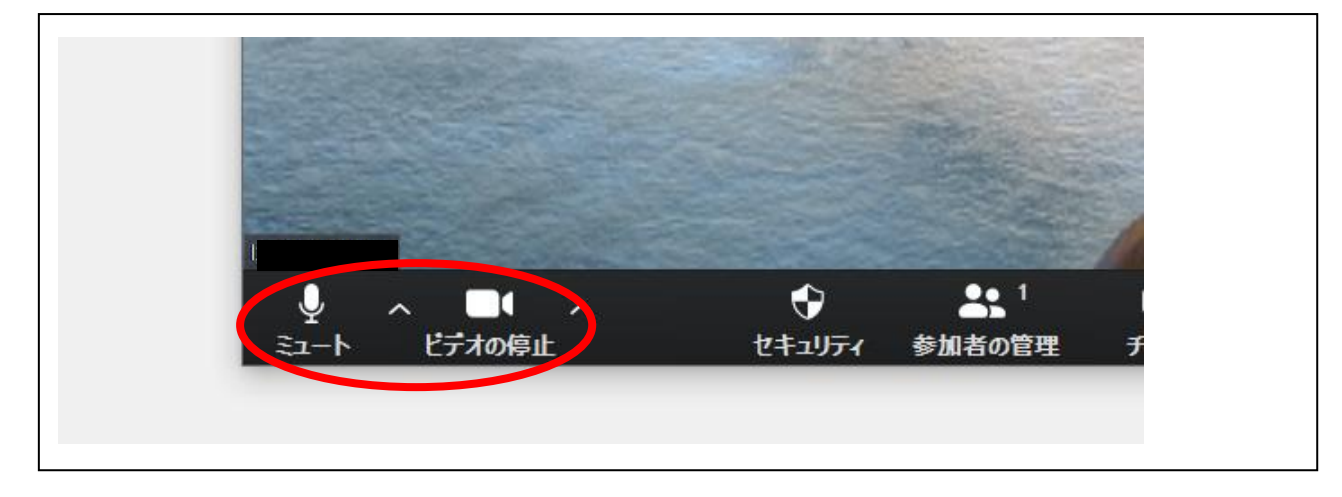